# دليل المستخدم شركات المصاعد والسالمة | النسخة 1,0

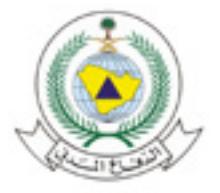

سلامة Salamah

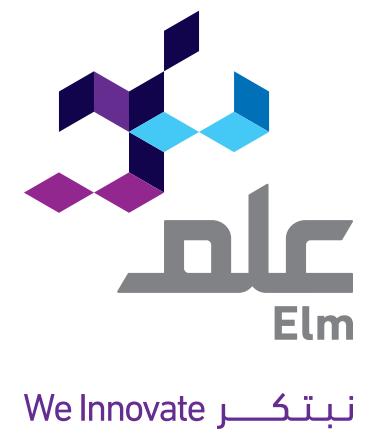

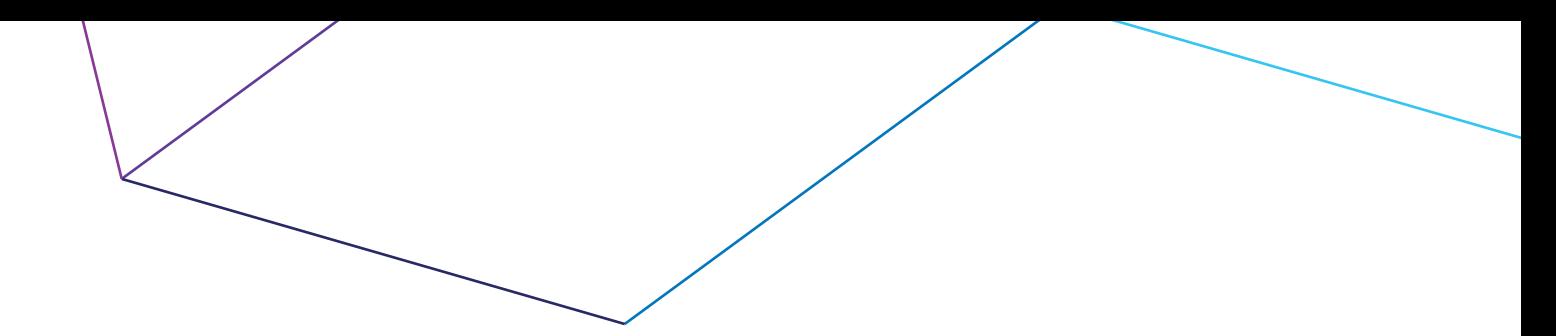

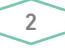

## الفهرس

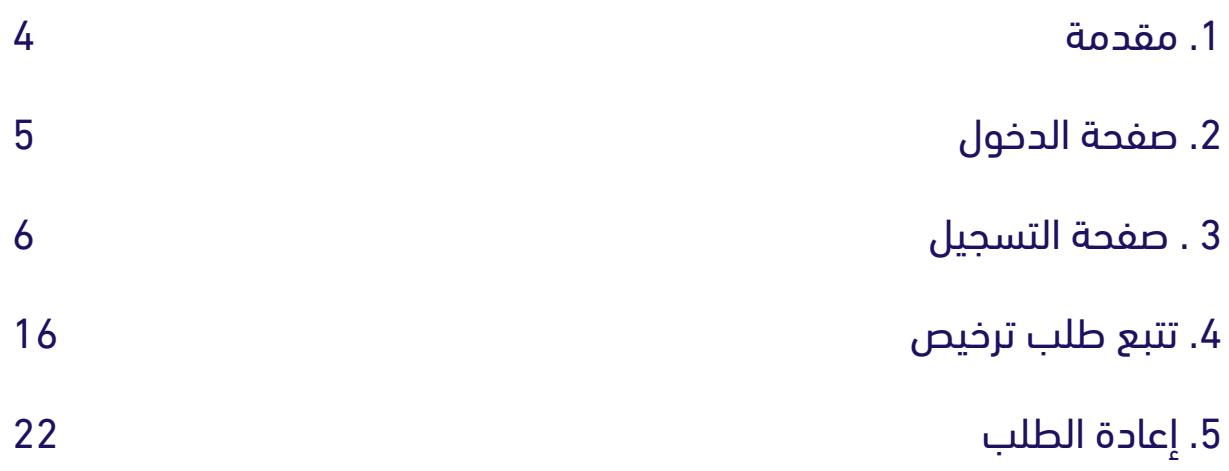

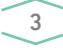

## .1 مقدمة

نحن في علم نسعى باستمرار لتقديم أفضل الحلول، ونرغب دائماً أن نضع بين أيدي المستخدمين خدمات فعالة ذات جودة عالية.

لذلك نقدم لكم دليل المستخدم (شركات المصاعد والسلامة) للبوابة الإلكترونية »سالمة«، الذي يستعرض كيفية التسجيل في البوابة وكيفية إدارة طلبات التراخيص.

## .2 صفحة الدخول

### للدخول الى خدمة سلامة، اتبع الرابط التالي $\blacktriangleright$

#### https://salamah.998.gov.sa

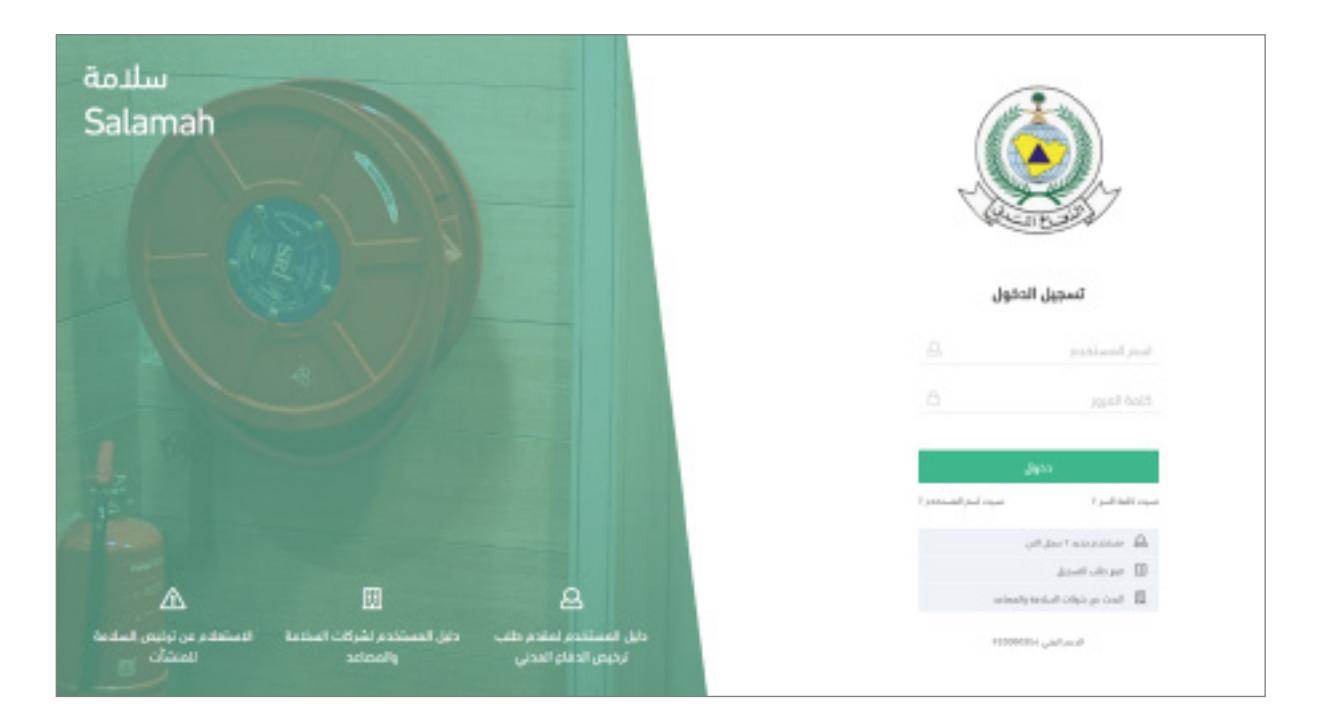

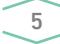

## .3 صفحة التسجيل

- ً للتقديم على طلب الترخيص، البد من التسجيل اوال. هناك نوعين من التسجيل:
	- 1 التسجيل كمقدم طلب

التسجيل لجميع أنواع المنشآت لطلب الحصول على ترخيص السالمة للمنشآت

#### 2 - التسجيل كشركة سالمة أو مصاعد

التسجيل خاص بشركات السالمة والمصاعد فقط وذلك لتنفيذ متطلبات السالمة للمنشآت

للتسجيل كمقدم طلب للحصول على ترخيص الدفاع المدني للمنشآت القائمة، اضغط على »مستخدم جديد؟ سجل االن« من صفحة الدخول.

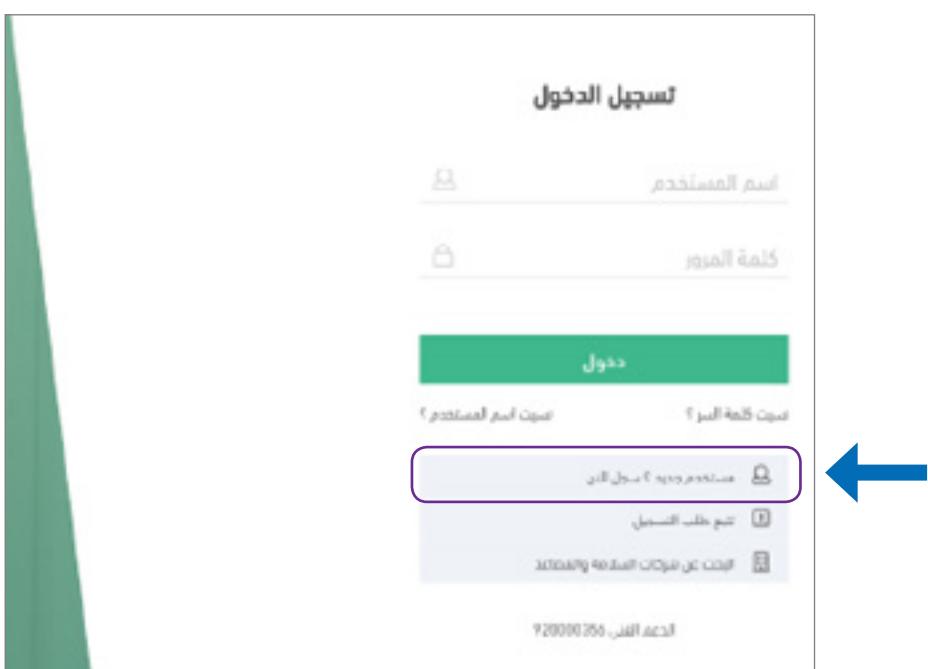

 بعد النقر على »مستخدم جديد؟ سجل االن« من صفحة الدخول، يعرض لك النظام الصفحة التالية:

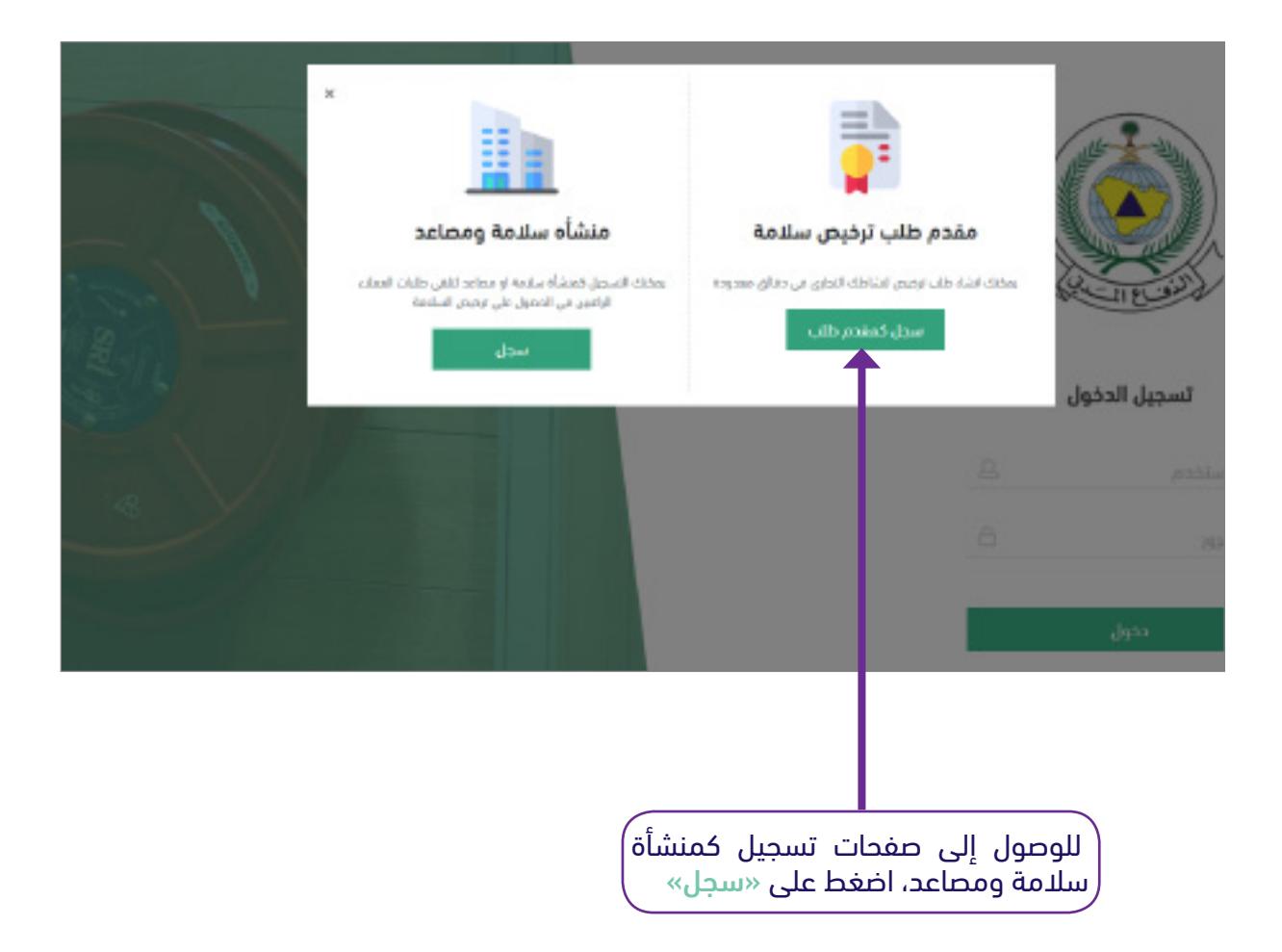

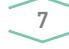

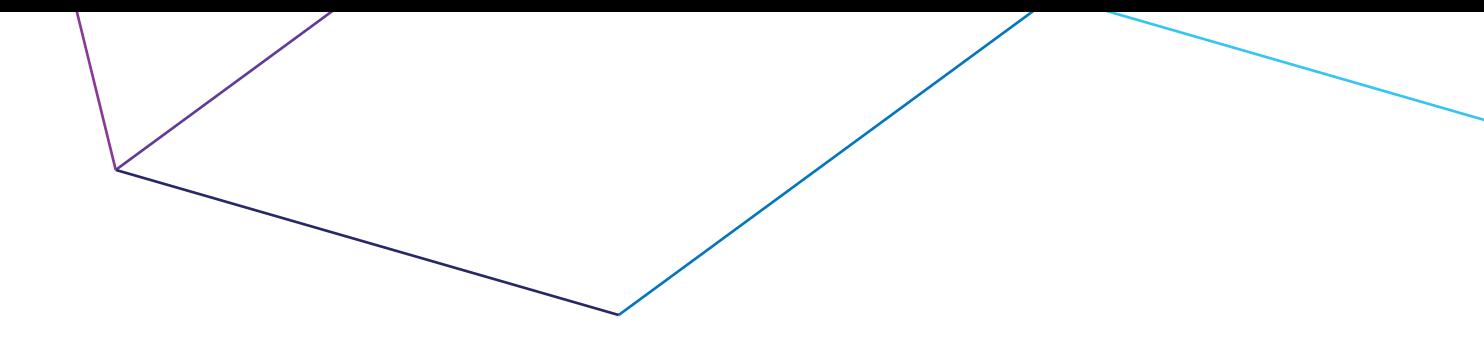

 بعد النقر على »سجل«، سوف يقوم النظام بعرض نموذج التسجيل المؤلف من الصفحات التالية: ً أوال: معلومات المنشأة ثانيا:ً معلومات المالك ثالثا:ً المرفقات رابعا:ً إقرار وتأكيد البيانات

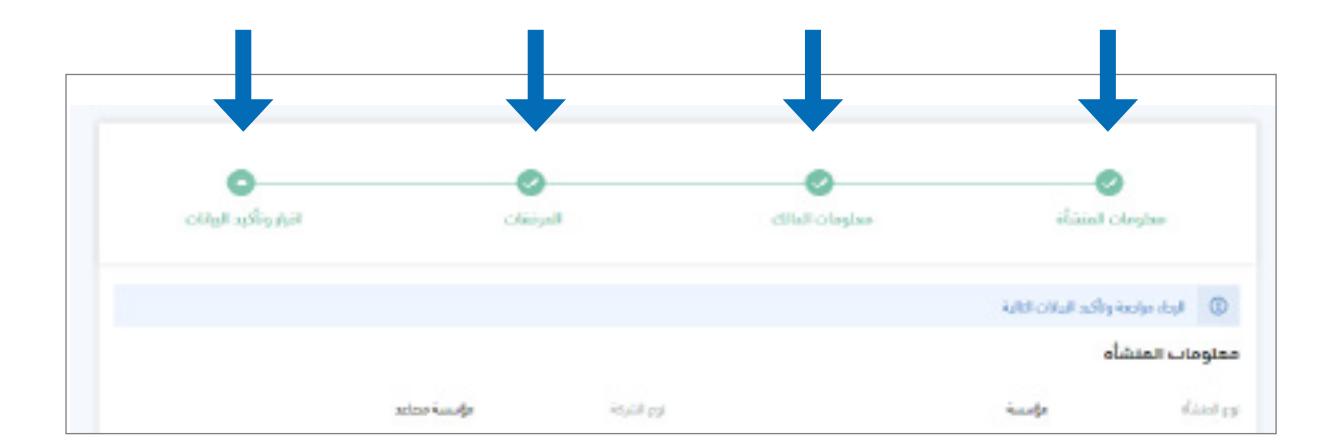

#### ً أوال: معلومات المنشأة

تنقسم هذه الصفحة إلى أربعة أقسام:

- بيانات المنشأة الرئيسية بيانات المنشأة
- السجل التجاري عنوان الفرع الرئيسي
- 

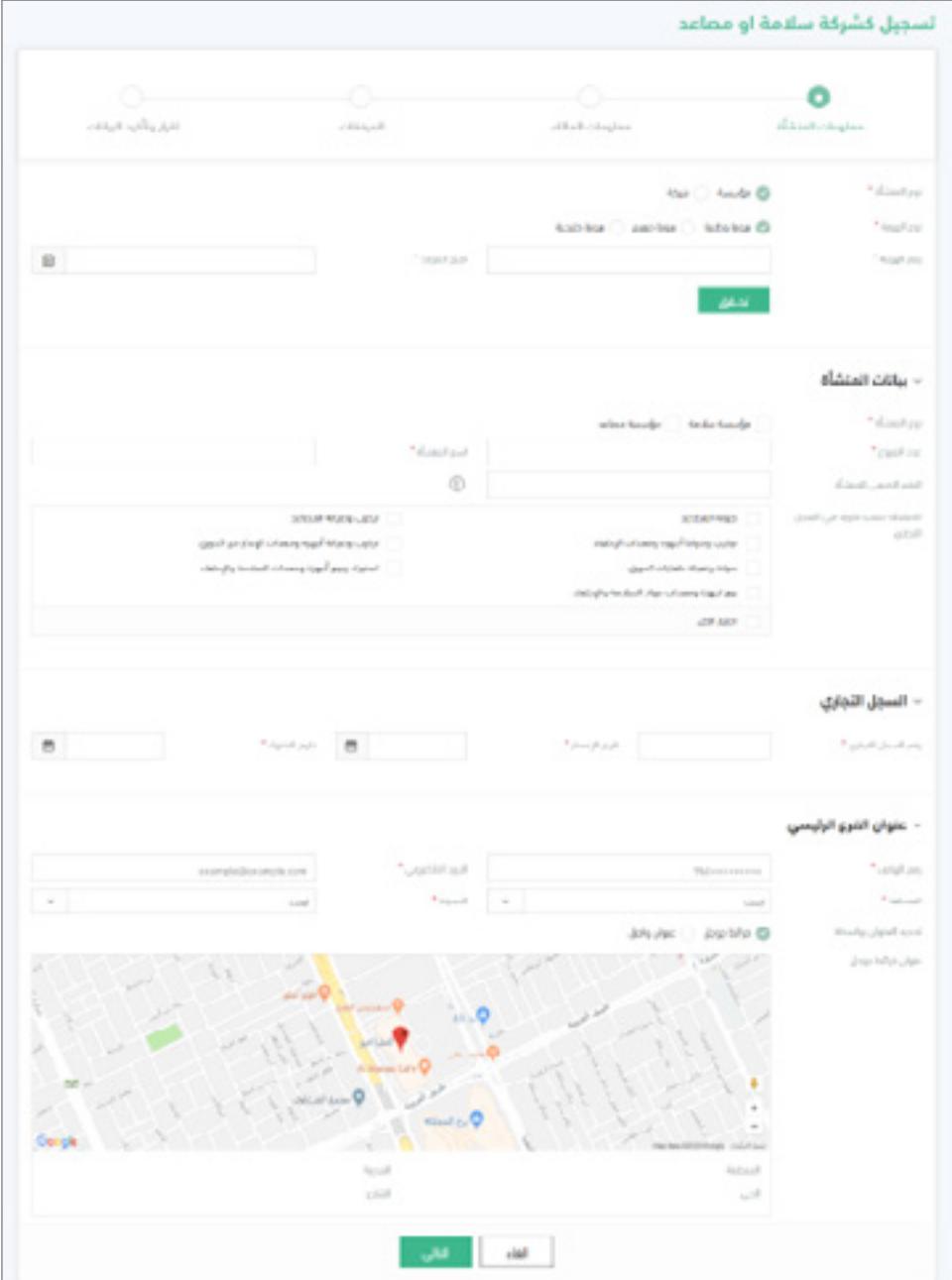

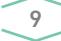

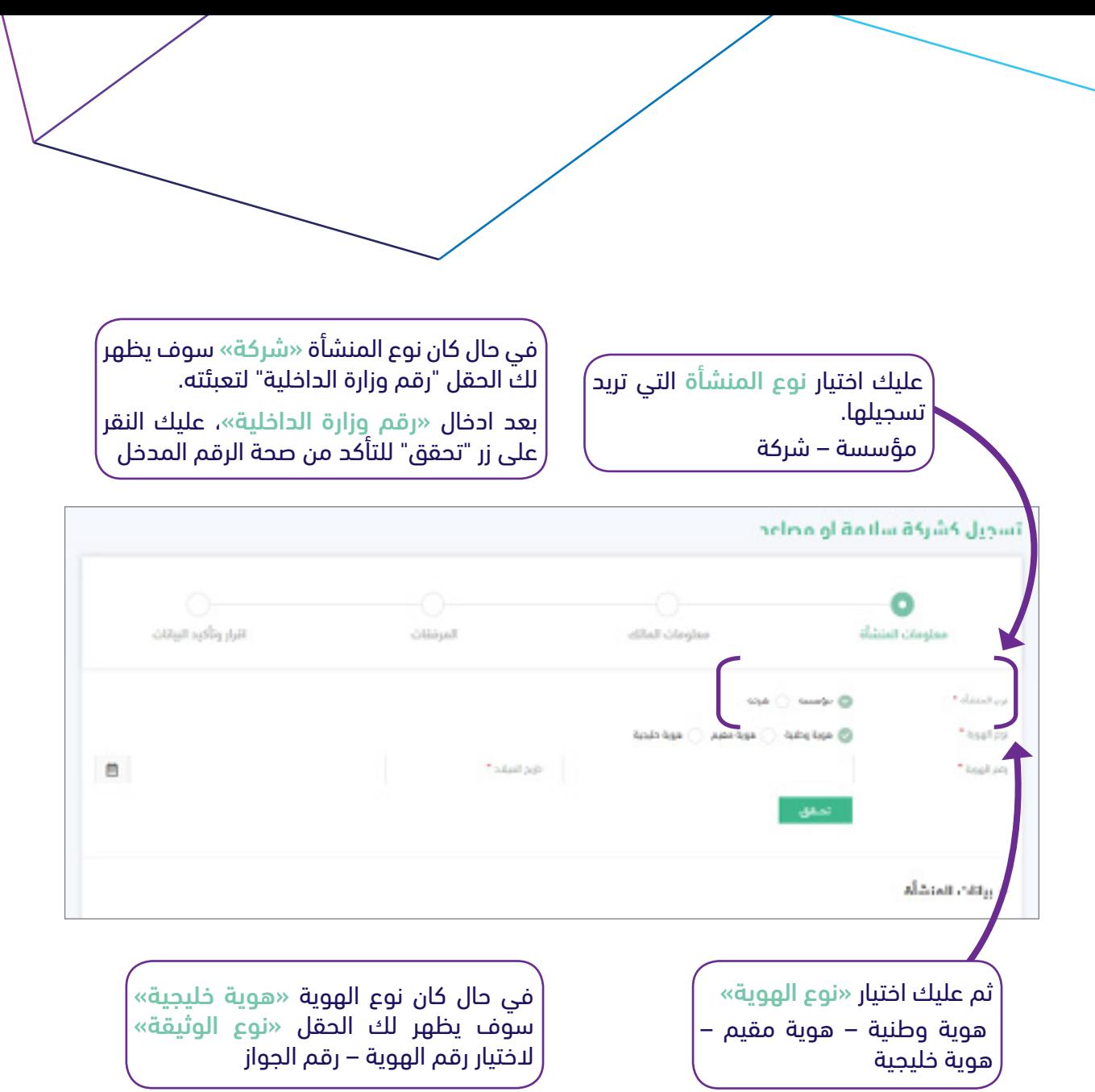

سوف يتغير الحقل المطلوب تعبئته بحسب اختيارك:

- 1 هوية وطنية، عليك تعبئة رقم الهوية تاريخ الميالد
- 2 هوية مقيم، عليك تعبئة ➡ رقم الهوية ➡ تاريخ الميلاد
- 3 هوية خليجية، عليك تعبئة عطى رقم الهوية أو رقم الجواز عطا الجنسية

بعد تعبئة الحقول عليك النقر على زر »تحقق« للتأكد من صحة البيانات المدخلة

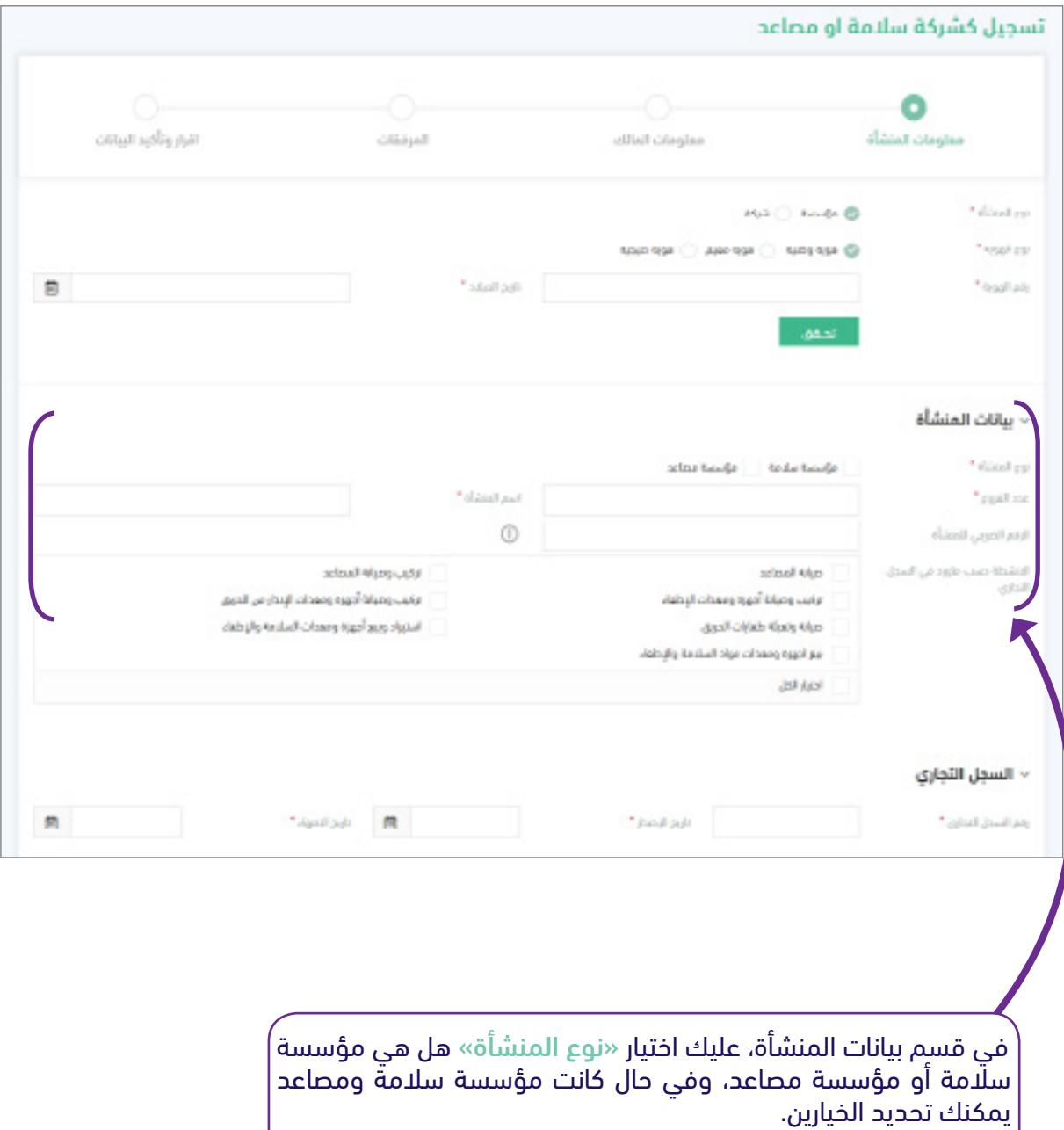

ثم عليك تعبئة »عدد الفروع« و »اسم المنشأة«

يمكنك تعبئة »الرقم الضريبي للمنشأة« وتحديد »األنشطة حسب ما ورد في السجل التجاري«

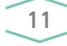

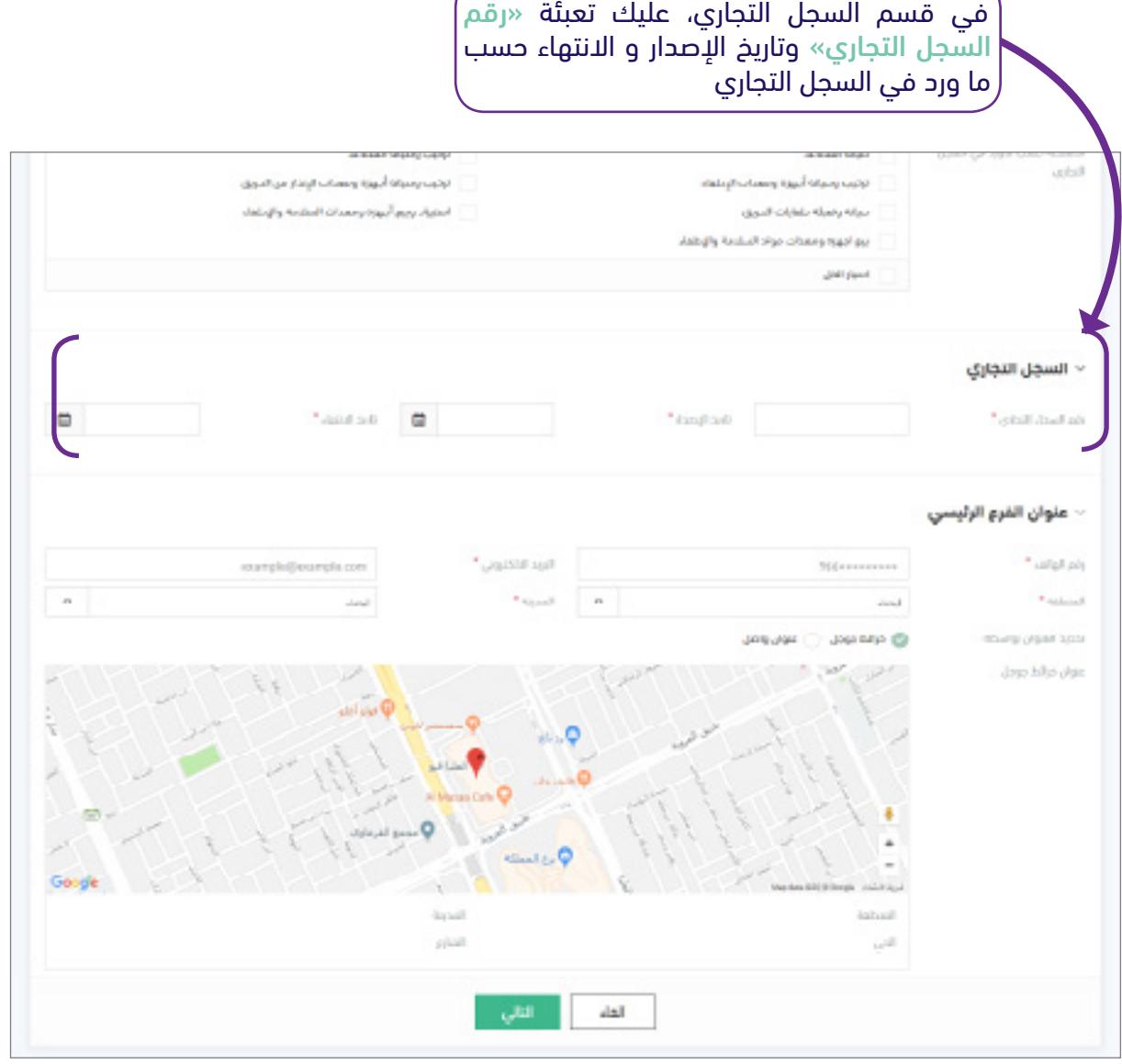

في قسم عنوان الفرع الرئيسي، عليك تعبئة »رقم الهاتف« و »البريد االلكتروني«

ثم عليك اختيار »المنطقة« من القائمة أو البحث عنها، ثم عليك اختيار »المدينة« أو البحث عنه، سوف يقوم النظام بتغير الخيارات في قائمة »المدينة« بحسب خيارك في »المنطقة«.

ثم عليك اختيار بين «خرائط جوجل» أو «عنوان واصل» كعنوان للفرع الرئيسي. وأخيراً عليك النقر على زر «التالي»، للانتقال الى صفحة (معلومات المالك)

#### ثانياً : معلومات المالك

#### تنقسم هذه الصفحة إلى قسمين:

- معلومات المالك
- معلومات االتصال لمسؤول المنشأة / المدير المفوض / الوكيل الشرعي

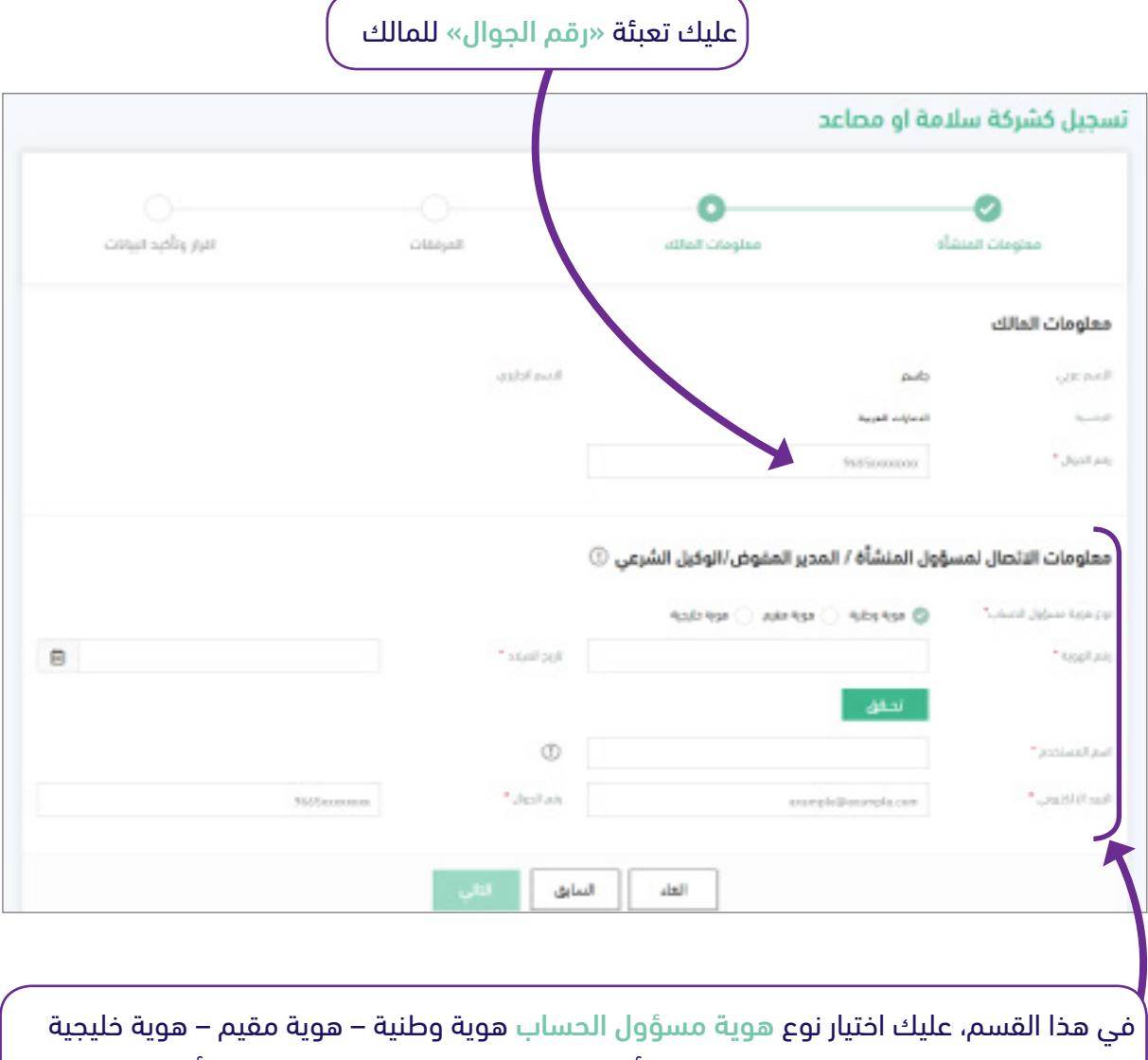

ثم عليك تعبئة البيانات المطلوبة رقم الهوية أو رقم الجواز بالإضافة إلى تاريخ الميلاد أو الجنسية. ثم عليك النقر على زر »تحقق« للتأكد من صحة المدخالت.

عليك تعبئة اسم المستخدم و البريد االلكتروني و رقم الجوال لمسؤول الحساب.

سوف تستخدم "اسم المستخدم" للدخول الى النظام الحقا.ً

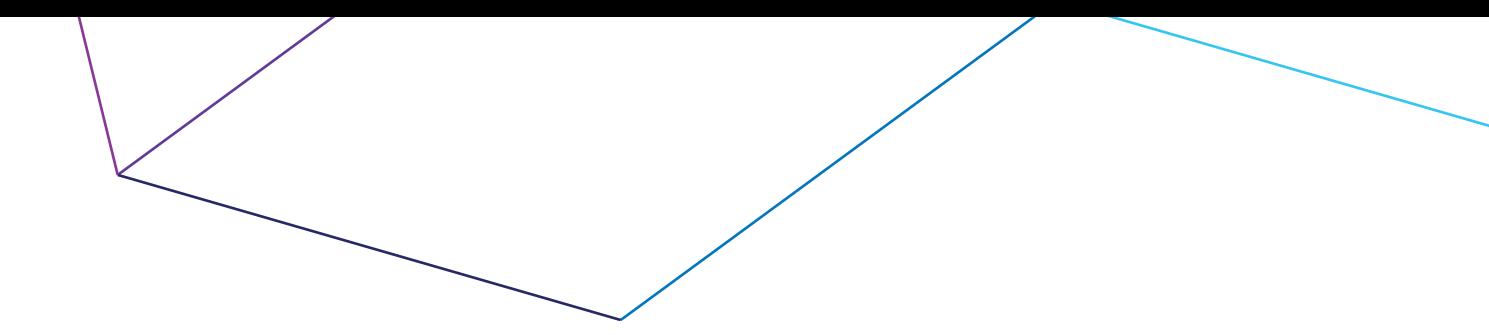

#### ثالثاً : المرفقات

عليك من خالل هذه الصفحة رفع مرفقات مع طلب التسجيل: مرفقات اجبارية:

- صورة عقد تأسيس الشركة
- السجل التجاري للفرع الرئيسي
- ترخيص الهيئة العامة لالستثمار

#### مرفق اختياري:

• تقرير اإلدارة العامة للسالمة بمديرية المنطقة عن حالة الفروع

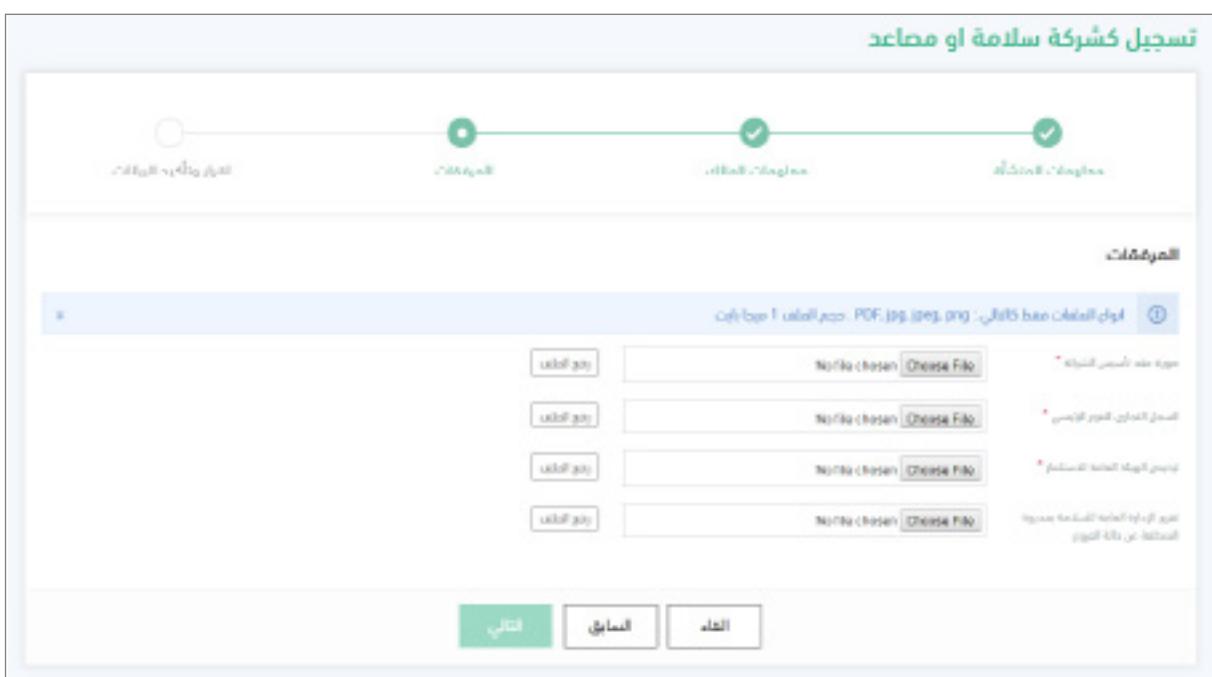

بعد االنتهاء من رفع الملفات ملتزماً باألنواع المسموح بها والحجم المسموح به، عليك النقر على زر التالي لالنتقال الى الصفحة التالية.

ويمكنك النقر على زر السابق للعودة الى الصفحة السابقة.

### رابعاً : إقرار وتأكيد البيانات

يتم عرض معلومات المنشأة و معلومات المالك و معلومات االتصال لمسؤول المنشأة والمرفقات للمراجعة دون وجود إمكانية للتعديل عليها من هذه الصفحة.

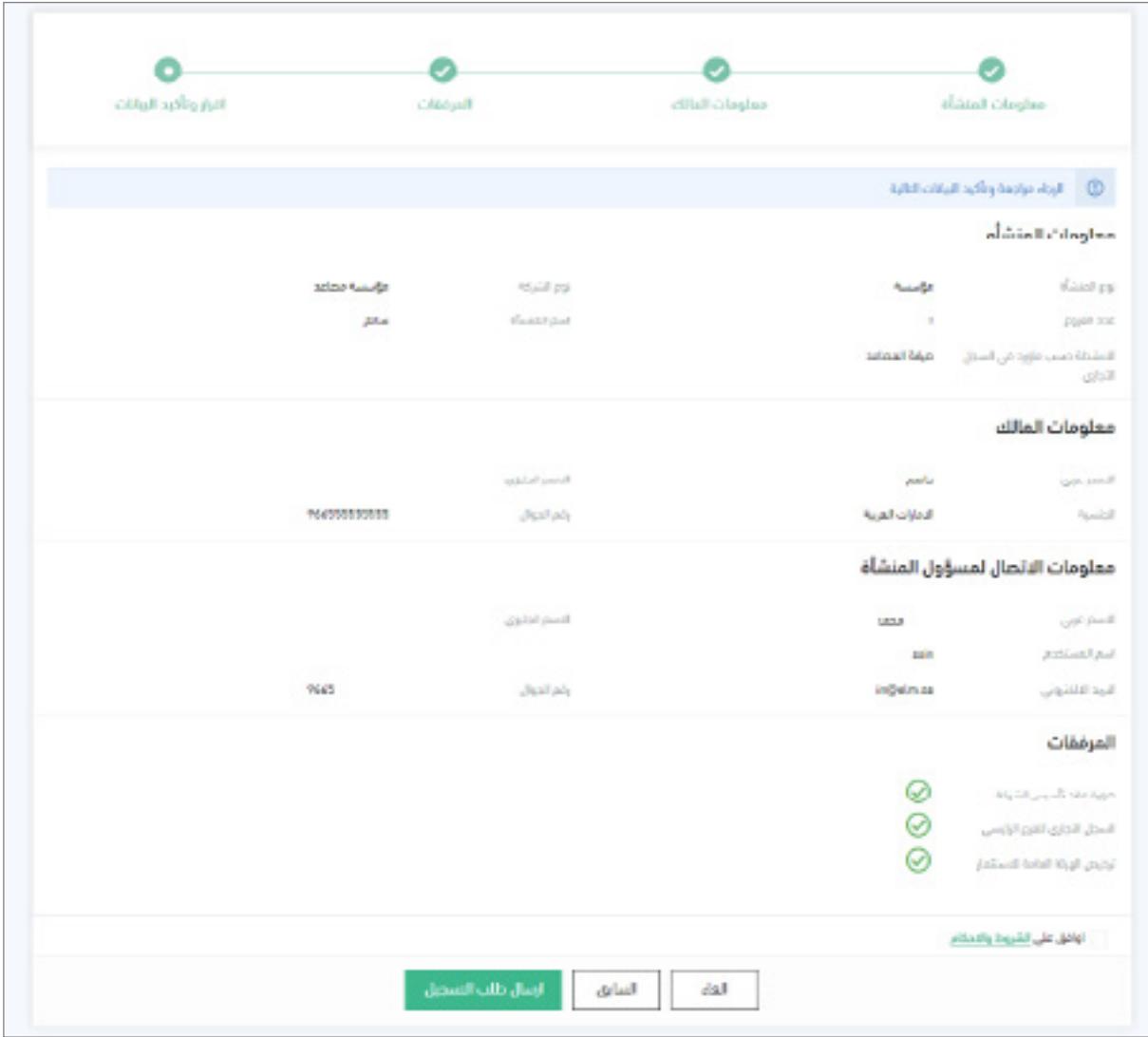

عليك من خالل هذه الصفحة الموافقة على الشروط واألحكام، ثم عليك النقر على زر »ارسال طلب التسجيل«

ويمكنك النقر على زر السابق للعودة الى الصفحة السابقة.

 بعد النقر على زر »ارسال طلب التسجيل«، يقوم النظام بعرض الصفحة لتأكيد نجاح التسجيل، ويتم ارسال بريد الكتروني يحتوي رابط تفعيل التسجيل.

## 4 تتبع طلب ترخيص

 يمكنك تتبع طلب ترخيص جديد عبر النقر على تبويب »تتبع طلب ترخيص السلامة» من القائمة في يمين الصفحة الرئيسية، وذلك بعد نجاحك في تسجيل الدخول.

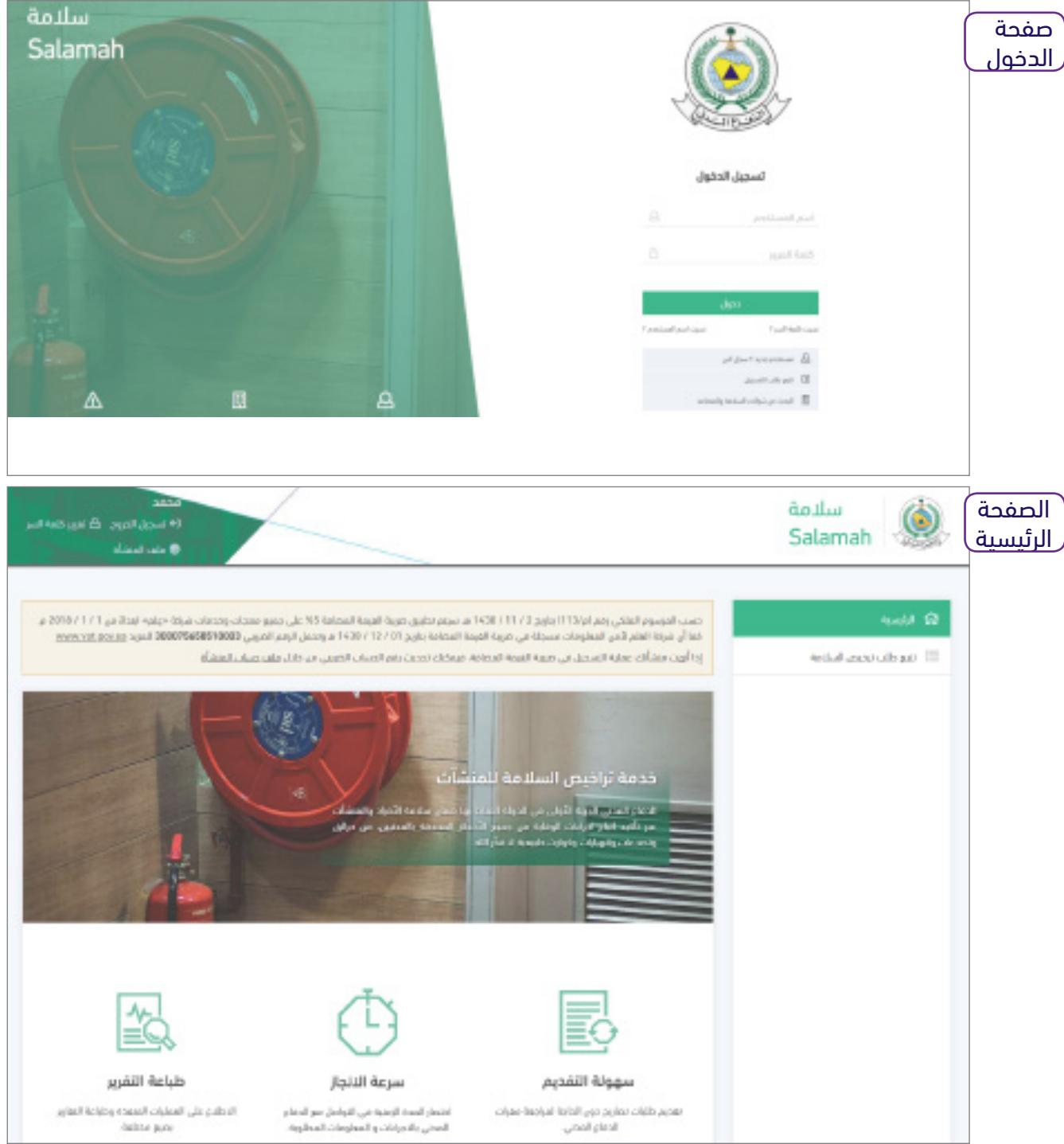

- يجب على ممثلو المؤسسات )المنشآت( ان يدخلوا الى الحسابات الخاصة بهم قبل وصول طلبهم الى شركة السالمة أو المصاعد، بحيث يمكنهم من خالل الحساب تقديم:
	- ترخيص جديد
	- تحديد الترخيص

اثناء تقديم طلب الترخيص من قبل المنشآت، سوف يقابلهم سؤال عن وجود مصاعد في المنشأة المعنية بالترخيص، وفي حال كان الجواب نعم سوف يسلك الطلب مسار خاص بالمنشآت التي يوجد بها مصاعد.

في حال تمت الموافقة المبدئية على الطلب من قبل مدير مركز الدفاع المدني، سيتم ارسال رسالة نصية لمقدم طلب الترخيص تحتوي على رقم تحقق، حيث سيقوم مقدم طلب الترخيص بتزويد رقم التحقق ورقم طلب الترخيص لشركة السالمة/ المصاعد التي يرغب بالتعاقد معها إلكمال رفع المستندات المطلوبة.

 بعد النقر على »تتبع طلب ترخيص السالمة« من الصفحة الرئيسية لديك، سوف يقوم النظام بعرض صفحة التتبع التالية:

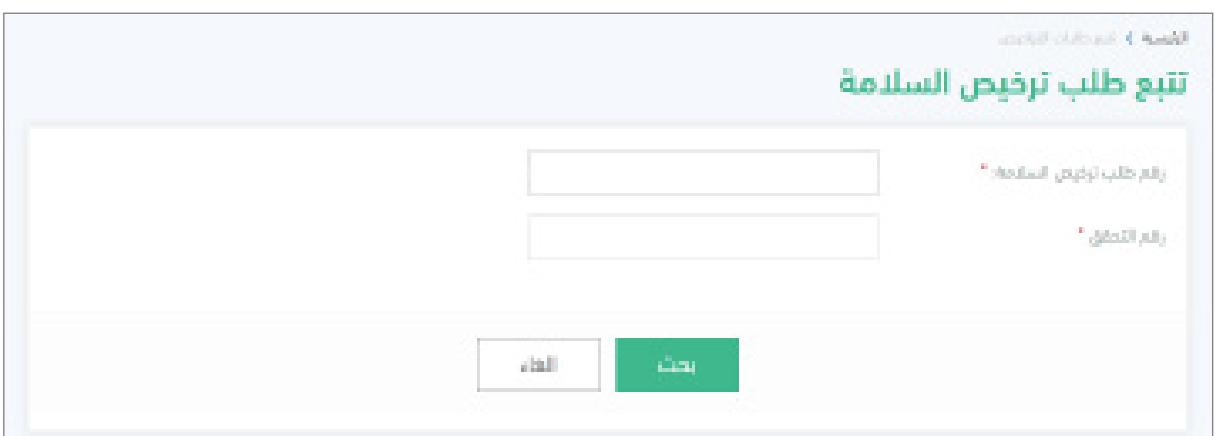

عليك تعبئة »رقم طلب ترخيص السالمة« و »رقم التحقق« ثم النقر على زر »بحث«

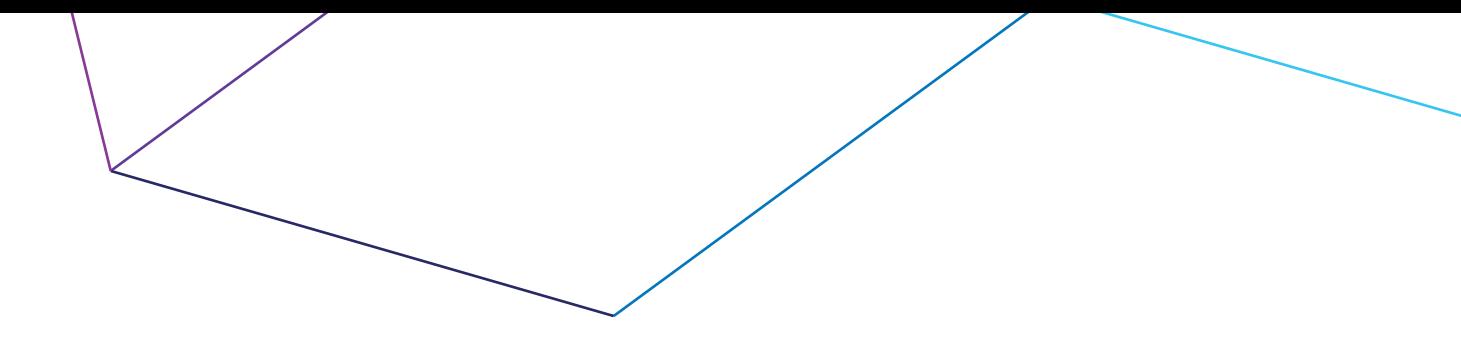

 في حال وجود نتيجة للبحث، سوف يقوم النظام بعرض صفحة طلب الترخيص المؤلفة من قسمين:

- تفاصيل الطلب
- مدخالت شركة السالمة/المصاعد

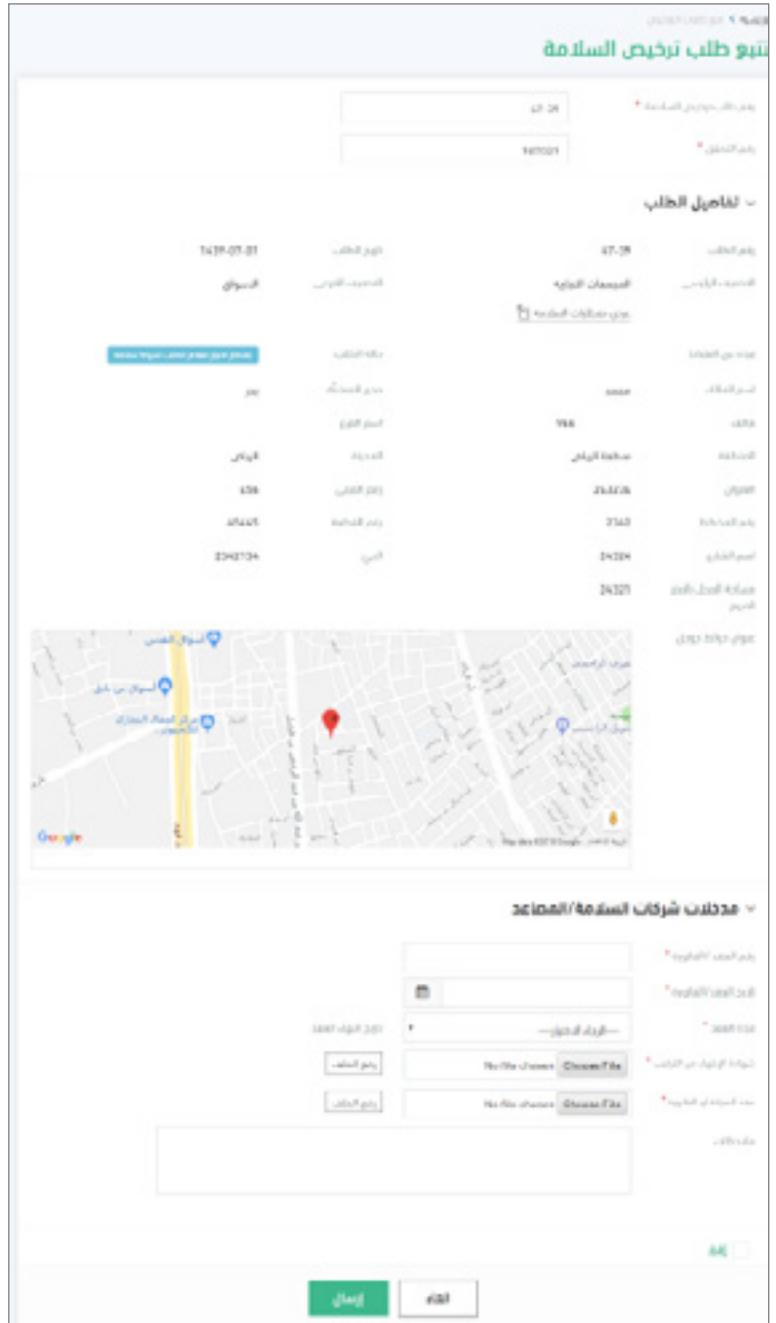

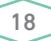

## في قسم »تفاصيل الطلب« يمكنك االطالع على معلومات الطلب

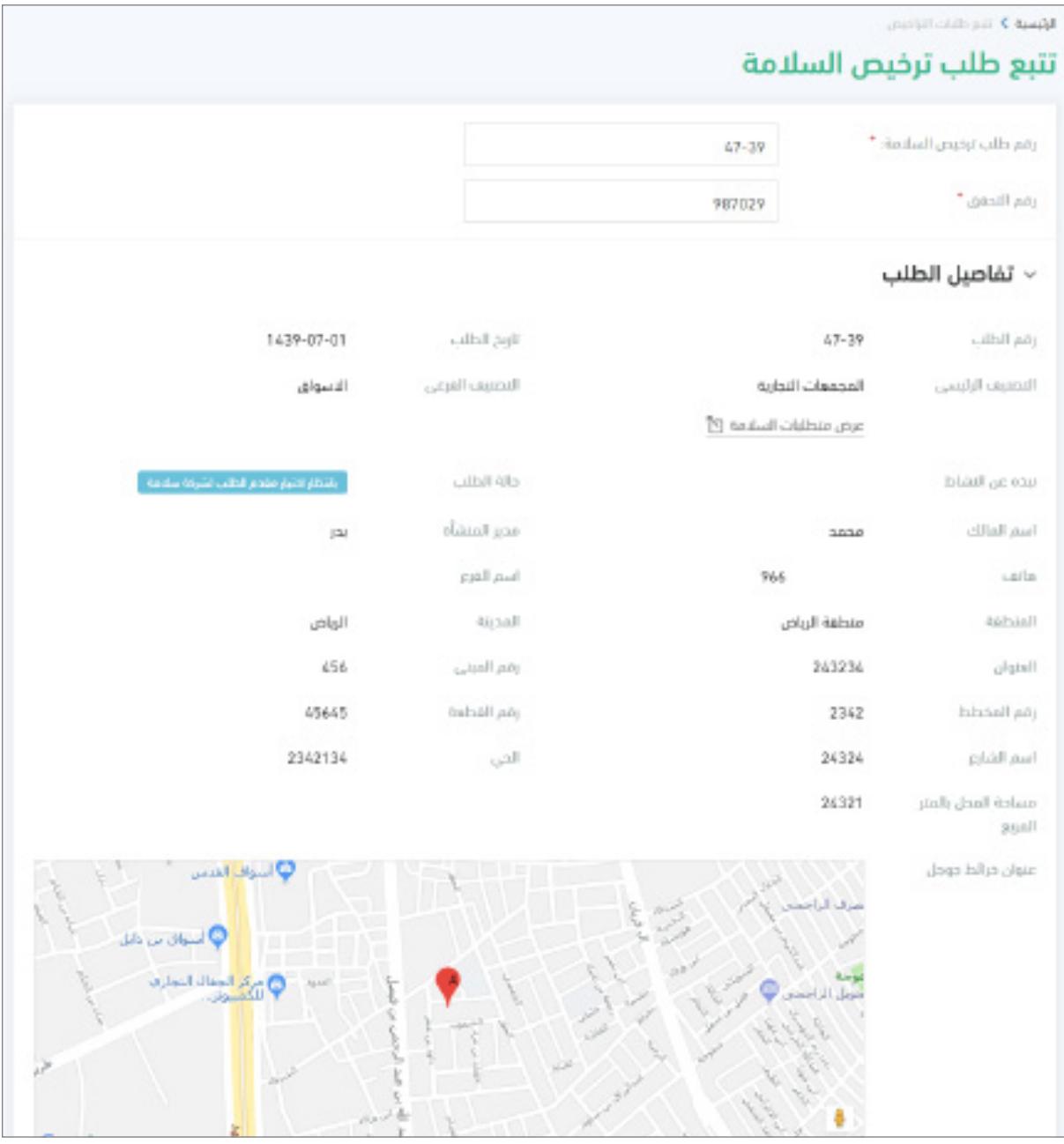

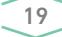

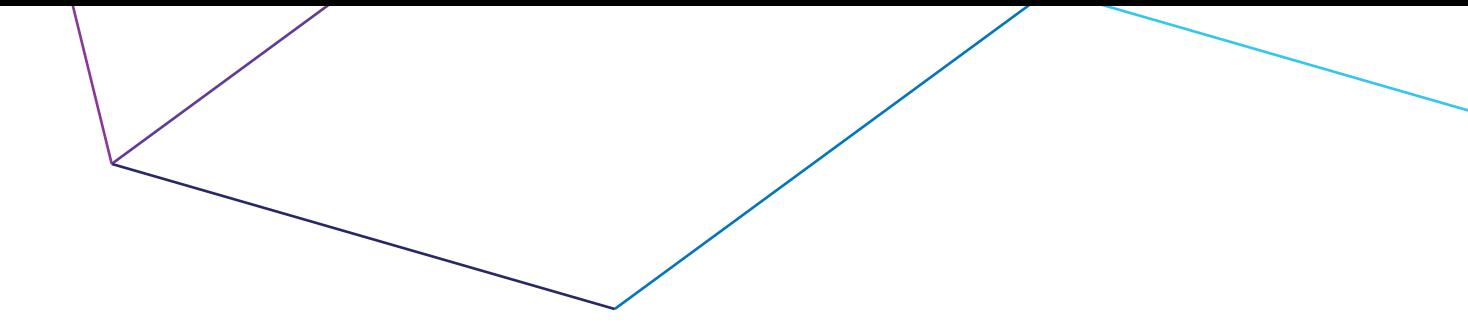

بعد تنفيذ العقد المبرم مع المؤسسة طالبة خدمات المصاعد ومعدات السالمة، عليك القيام بالتالي:

- تعبئة رقم و تاريخ العقد/الفاتورة
	- تحديد مدة العقد
- رفع ملف »شهادة االنتهاء من التركيب« وملف »عقد الصيانة أو الفاتورة«
	- لديك الخيار بكتابة أي مالحظات في الحقل المخصص لذلك

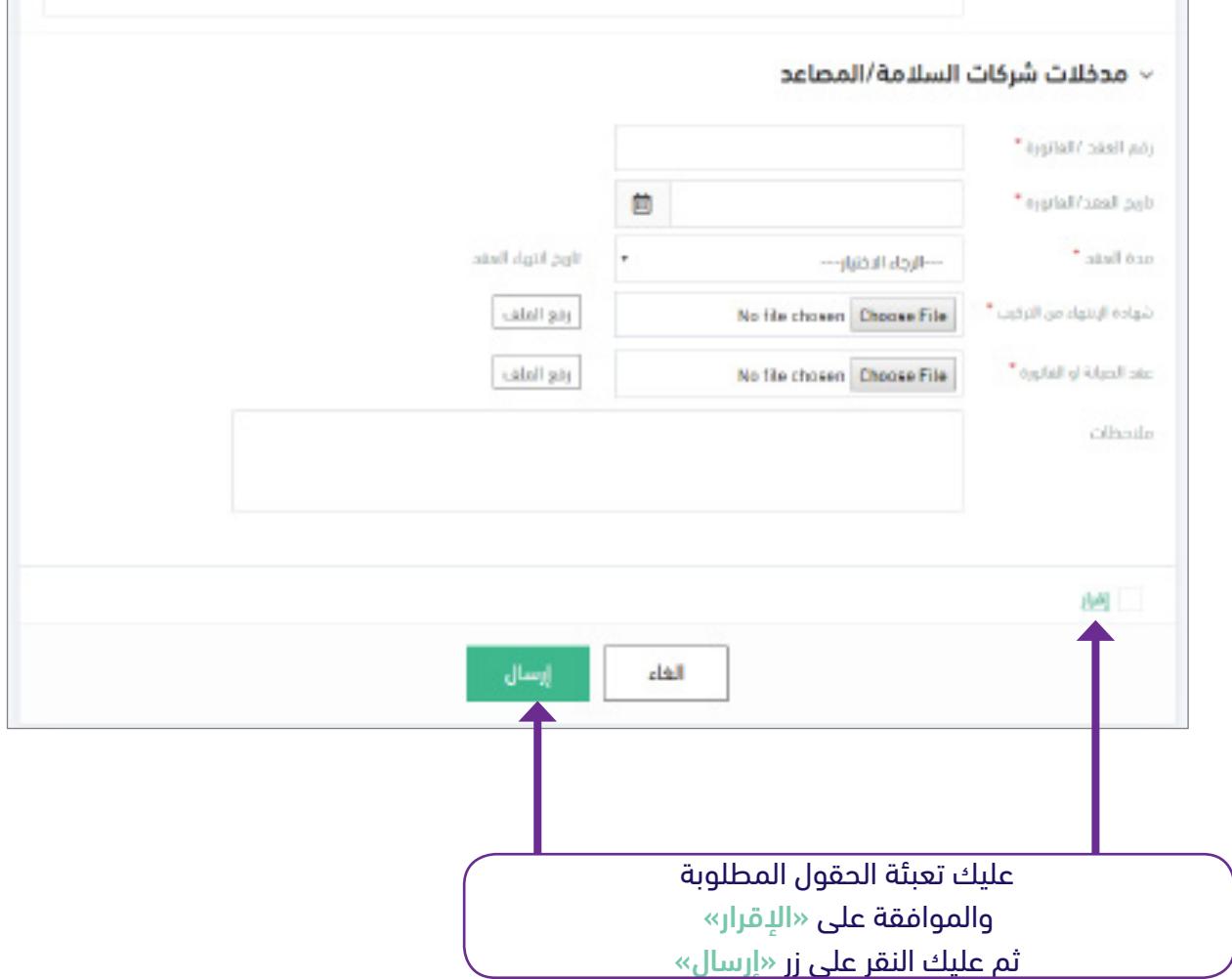

 بعد النقر على »ارسال« من قبل شركة السالمة أو المصاعد، يعتبر رقم التحقق منتهي وال يمكن استخدامه مرة أخرى.

هنا ينتهي دور شركة السالمة أو المصاعد في معالجة الترخيص، وسوف تتغير حالة الطلب لدى طالب الترخيص كالتالي:

من »بانتظار اختيار مقدم الطلب لشركة السالمة«

إلى »في انتظار الكشف«

من »بانتظار اختيار مقدم الطلب لشركة المصاعد« إلى »في انتظار الكشف«

من »بانتظار اختيار مقدم الطلب لشركات المصاعد والسالمة« إلى »في انتظار الكشف«

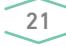

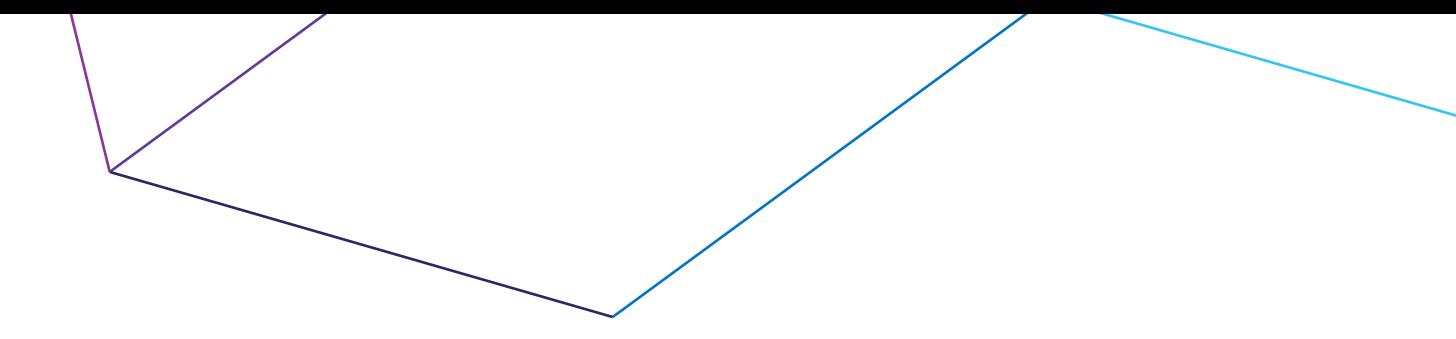

## .5 إعادة الطلب

سوف تمر حالة أي طلب بعد الكشف الى »جاري المراجعة النهائية«

بعد ان يقوم فريق الكشف المكلف من قبل الدفاع المدني بفحص المنشأة وتعبئة التقرير الخاص بالكشف، تتحول حالة الطلب الى المراجعة النهائية من قبل مدير مركز الدفاع المدني المعني.

القرارات الناتجة عن المراجعة النهائية:

- 1 تم القبول
- 2 تم الرفض
- 3 في انتظار الكشف
	- 4 تم إعادة الطلب
- 1 عندما تظهر حالة الطلب »تم القبول« لدى طالب الترخيص، فهذا يعني ان الترخيص أصبح جاهزا للطباعة.
- 2 عندما تظهر حالة الطلب »تم الرفض« لدى طالب الترخيص، فهذا يعني ان الترخيص المطلوب تم رفضه من قبل الدفاع المدني. ويمكن لطالب الترخيص من خالل حسابه االطالع على سبب الرفض.
- 3 من القرارات الناتجة عن المراجعة النهائية، إعادة الطلبات الى فريق الكشف، وذلك في الحاالت التي ترى إدارة الدفاع المدني ضرورة مراجعة استمارة الكشف. وعندها تتحول حالة الطلب الى »في انتظار الكشف«
- بعد أن يقوم فريق الكشف بمراجعة استمارة الكشف، سيقوم النظام بتغير حالة طلب الترخيص لدى طالب الترخيص مباشرة من:

من »في انتظار الكشف«

الى »جاري المراجعة النهائية«

عندما تصبح حالة الطلب »جاري المراجعة النهائية« سوف يسلك الطلب المسار كما ذكر سابقاً

#### 4 - تم إعادة الطلب

من القرارات الناتجة عن المراجعة النهائية، إعادة الطلب الى طالب الترخيص، وذلك في الحاالت التي ترى إدارة الدفاع المدني ضرورة إعادة النظر في عملية تركيب المصاعد أو أدوات السالمة، وبعد اطالع طالب الترخيص على مالحظات الدفاع المدني المطلوبة، سوف يقوم بالتواصل مع شركة السالمة أو المصاعد لتتبع الطلب من جديد بنفس اآللية السابقة التي قامت بها شركة السالمة او المصاعد.

سوف يسلك الطلب المسار من جديد ليصل الى طالب الترخيص رقم تحقق جديد.

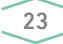

8191 شارع التخصصي العليا الرياض 12333 - 3038 المملكة العربية السعودية

Takhassusi Road Olaya 8191 Riyadh 12333 - 3038 Saudi Arabia

Tel +966 (0) 1 288 7444 Fax +966 (0) 1 288 7555

920000356 www.elm.sa

للاستعانة بالدعم الفني 8001244359 HD@elm.sa